# Activating Products on HRW Platform ( [https://my.hrw.com](https://my.hrw.com/) )

**Activate Class Products** enables you and your teachers to search for products and activate them so they are available to be used for classes. You can also assign products to classes.

**W** My Products

**ACTIVATE PRODUCTS** 

 $CTS$ 

## *To Activate Class Products:*

 1- Log into HRW platform 2- Click **Products** and select **[Activate Class Products](javascript:void(0);)**.

The **Activate Class Products** page appears.

#### **Activate Class Products**

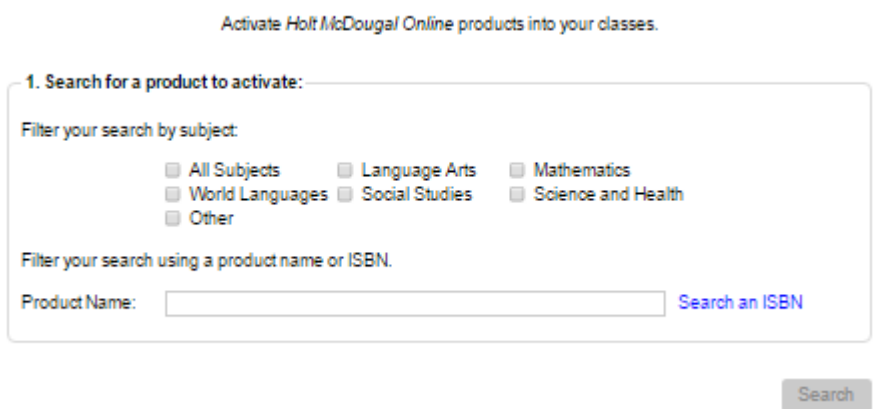

### **1.** *[Filter the products](javascript:TextPopup(this))*

You can filter the products from which to select for activation.

- a. Under **Filter your search by subject**, select subjects individually or click **Select All**. If you don't check any, all subjects will be searched.
- b. In the **Product Name** field, enter a product name to narrow down the selections. For example, you could enter "Biology."
- c. Click **Search**. The results are listed with parts **2** and **3** of the screen. In this example, "Biology" was entered in the **Product Name** field.

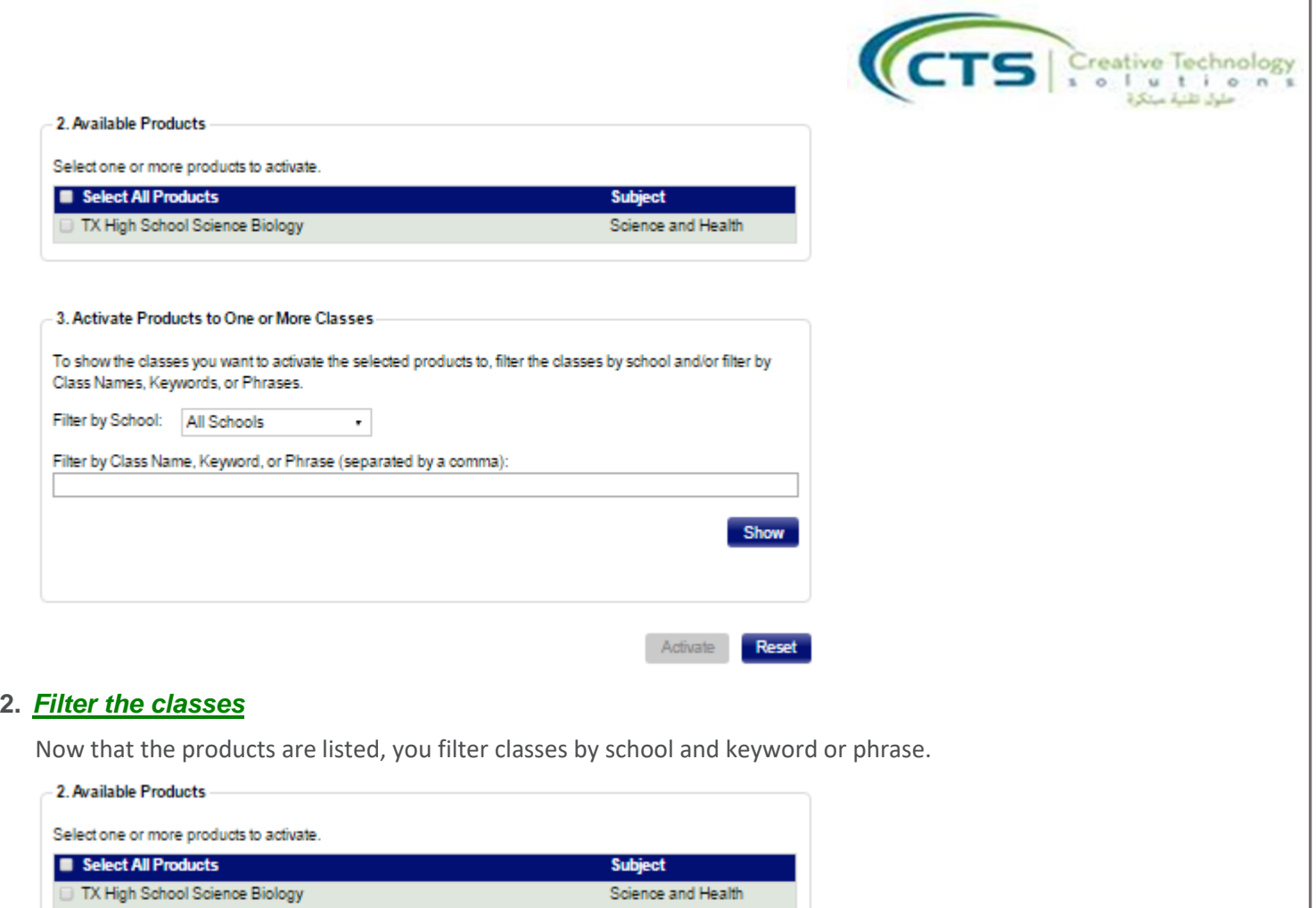

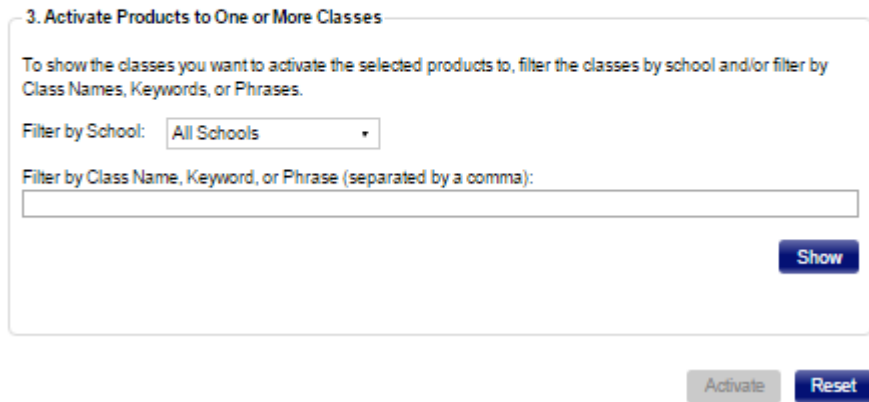

- a. Under **Filter by Class Name, Keyword, or Phrase** you can type a keyword for classes or leave blank to view all. For example, you could type "Biology" to view Biology classes.
- b. Click **Show**. The classes are displayed.

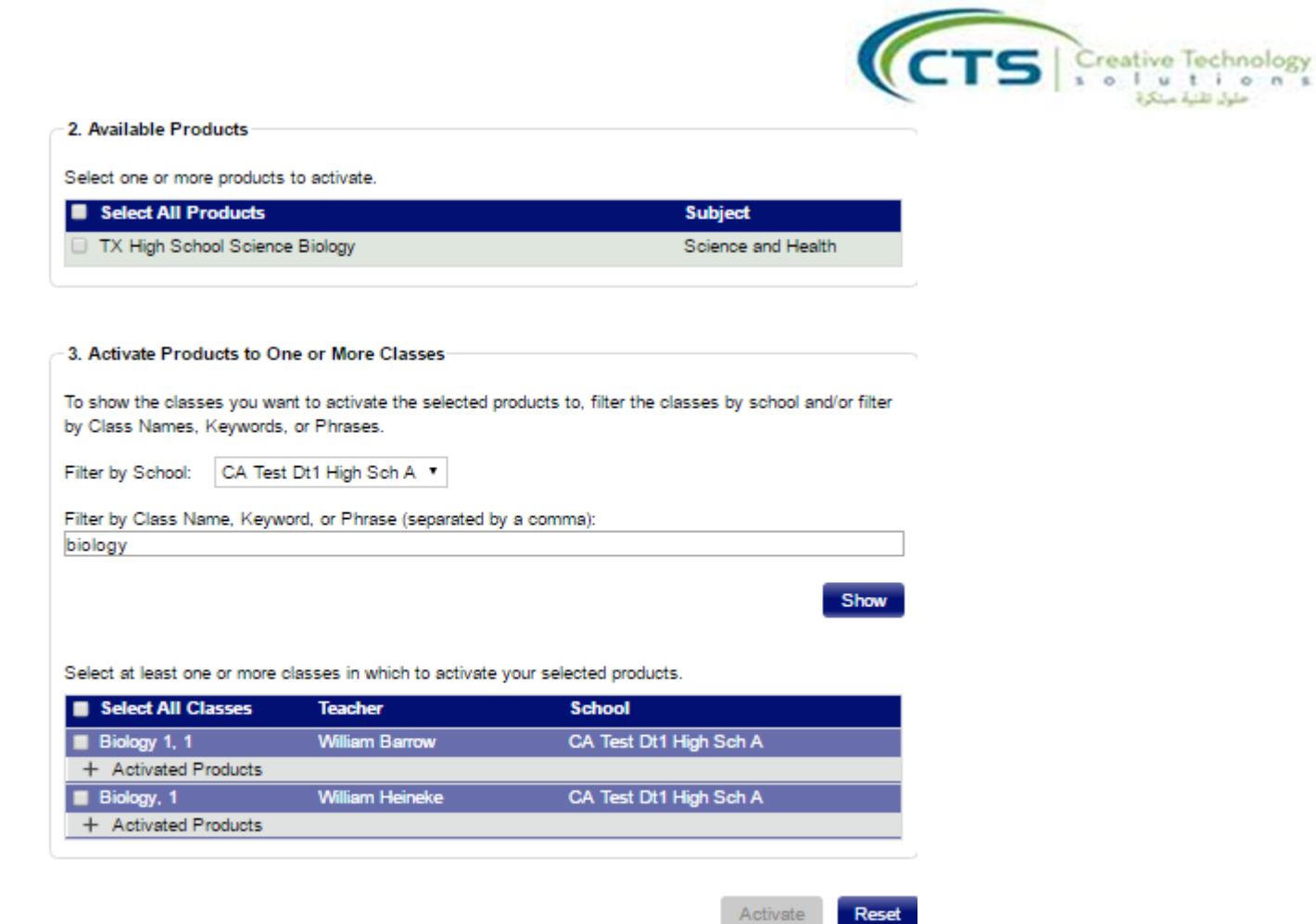

# **3.** *[Activate products for classes](javascript:TextPopup(this))*

Next, select any textbooks, then select the classes to which you want to assign the products. Under the class name, you can click the + sign beside **Activated Products** to see if there are any currently activated products for the class.

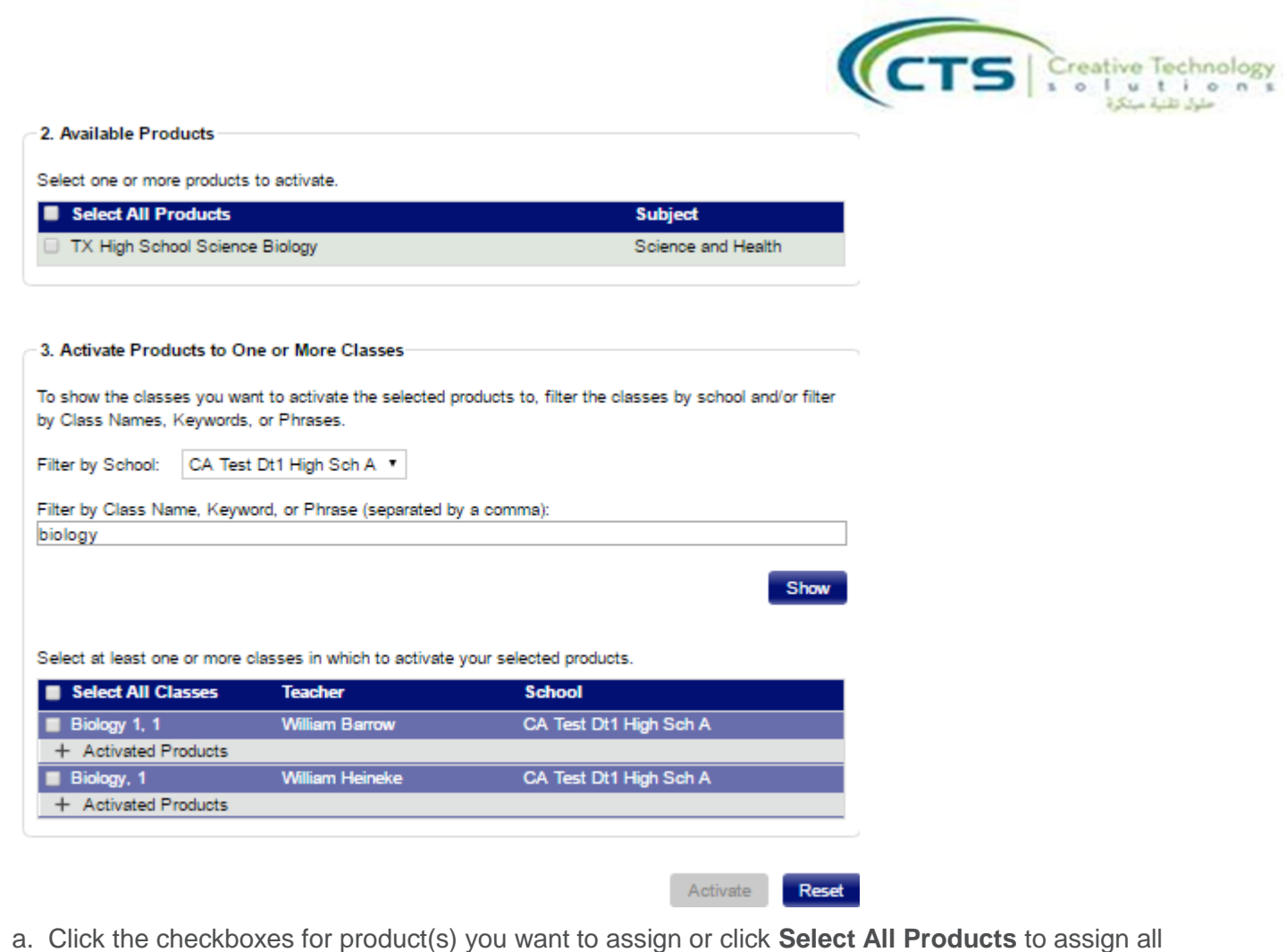

- products.
- b. Click the checkboxes for the classes to which you want to assign the selected product(s) or click **Select All Classes** to assign to all classes.
- c. The **Activate** button is now active. [See an example of a completed page.](javascript:void(0);)
- d. Click **Activate**. The [activation confirmation](javascript:void(0);) appears.